## Получение сертификата ЭП

Перед получением сертификата ЭП свяжитесь с менеджером для прохождения идентификации и передачи оригиналов документов.

Для проверки результата обработки заявления на получение сертификата электронной подписи перейдите в раздел Отправленные и нажмите кнопку Обновить:

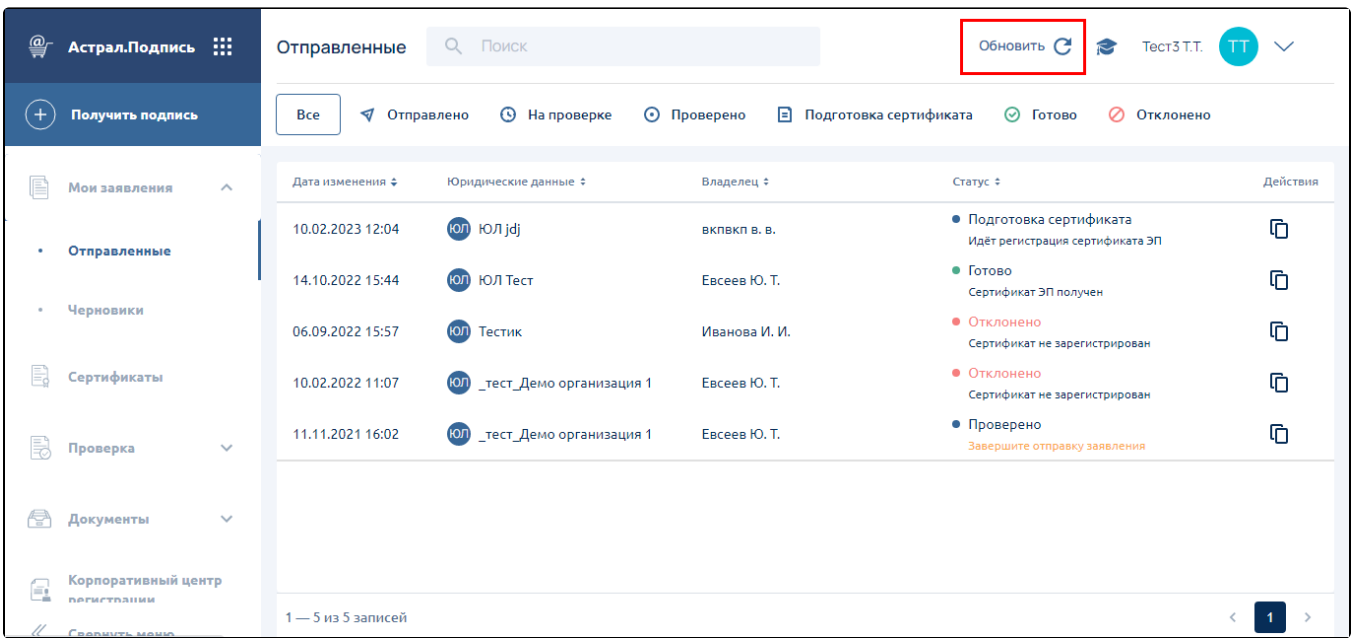

В момент обновления статуса заявления, защищенный носитель с записанным на него контейнером закрытого ключа должен быть вставлен в компьютер.

Если заявка была обработана, статус заявления поменяется на Подготовка сертификата Подпишите сертификат ЭП:

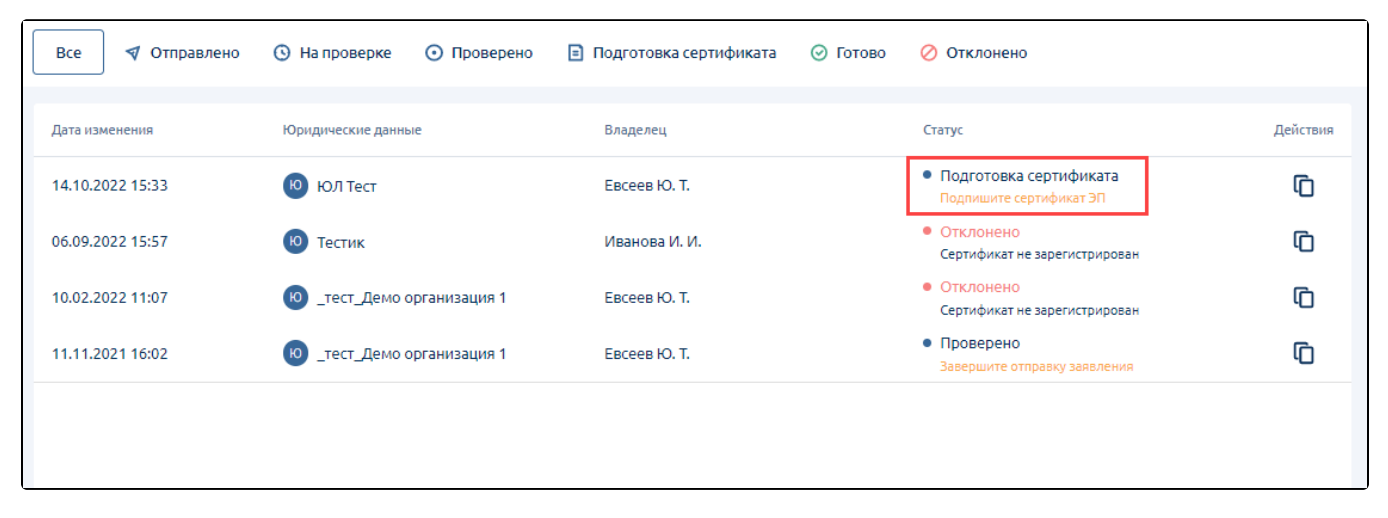

Откройте заявление, скачайте сертификат. Ознакомьтесь с информацией, указанной в сертификате, и распечатайте его. На распечатанном сертификате поставьте подпись владельца сертификата и печать, если необходимо. Загрузите подписанный сертификат в поле для загрузки (1 ) и нажмите кнопку Отправить (2):

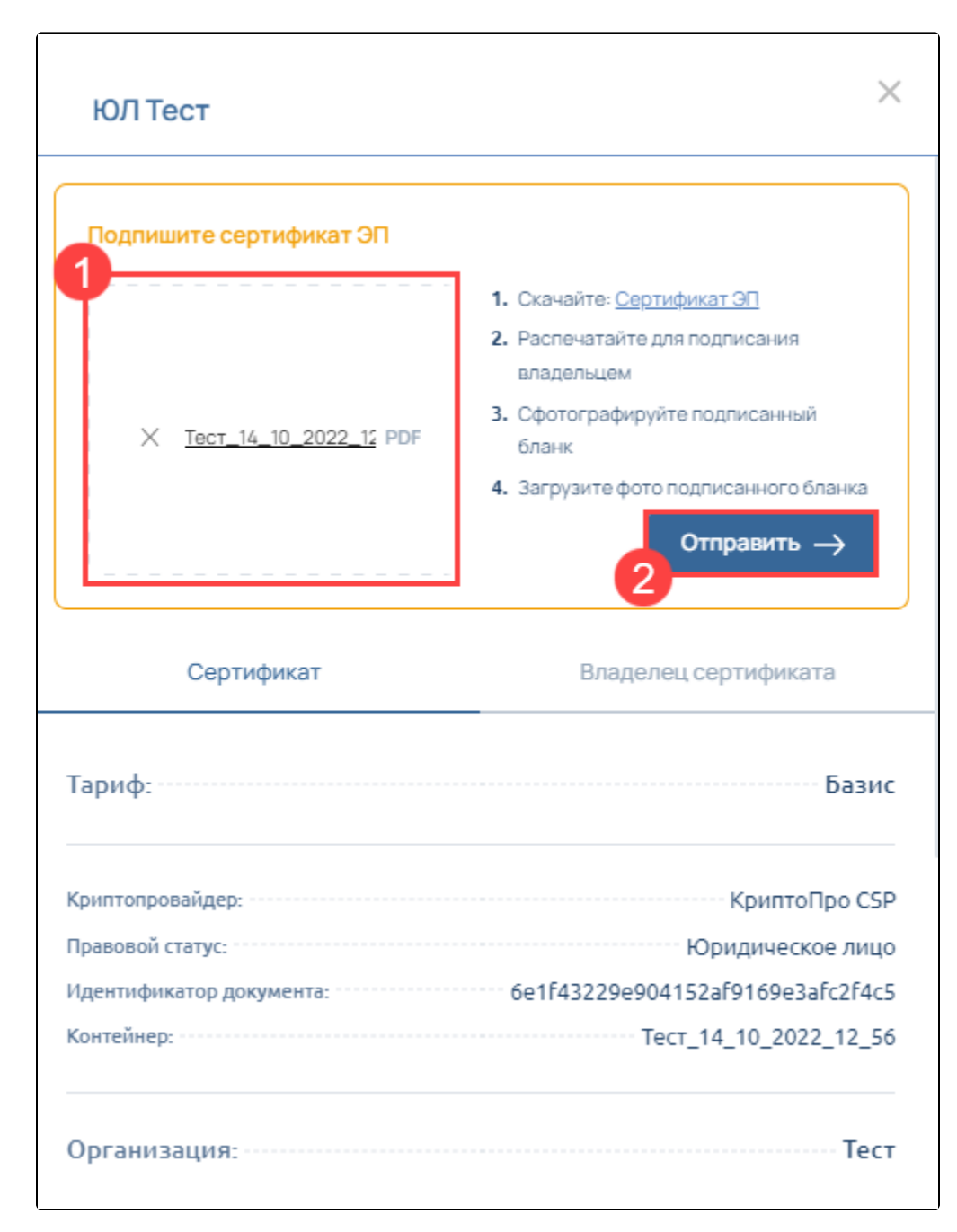

Статус заявления изменится на Подготовка сертификата Идёт одобрение сертификата:

| Q<br>Отправленные          | Поиск                                       |                          |          | Обновить С<br>Tect3 T.T.<br>G                             |          |
|----------------------------|---------------------------------------------|--------------------------|----------|-----------------------------------------------------------|----------|
| √ Отправлено<br><b>Bce</b> | <b>©</b> На проверке<br>⊙ Проверено         | ■ Подготовка сертификата | ⊘ Готово | ⊘ Отклонено                                               |          |
| Дата изменения             | Юридические данные                          | Владелец                 |          | Статус                                                    | Действия |
| 14.10.2022 15:42           | $\overline{10}$<br>ЮЛ Тест                  | Евсеев Ю. Т.             |          | • Подготовка сертификата<br>Идёт одобрение сертификата ЭП | Ò        |
| 06.09.2022 15:57           | $\overline{10}$<br>Тестик                   | Иванова И. И.            |          | • Отклонено<br>Сертификат не зарегистрирован              | ¢        |
| 10.02.2022 11:07           | _тест_Демо организация 1<br>$\overline{10}$ | Евсеев Ю. Т.             |          | • Отклонено<br>Сертификат не зарегистрирован              | ጠ        |
| 11.11.2021 16:02           | $\overline{10}$<br>_тест_Демо организация 1 | Евсеев Ю. Т.             |          | • Проверено<br>Завершите отправку заявления               | ጠ        |
|                            |                                             |                          |          |                                                           |          |
|                            |                                             |                          |          |                                                           |          |
|                            |                                             |                          |          |                                                           |          |

Обновите статус заявления, нажав кнопку Обновить. Статус заявления поменяется с Подготовка сертификата на Готово:

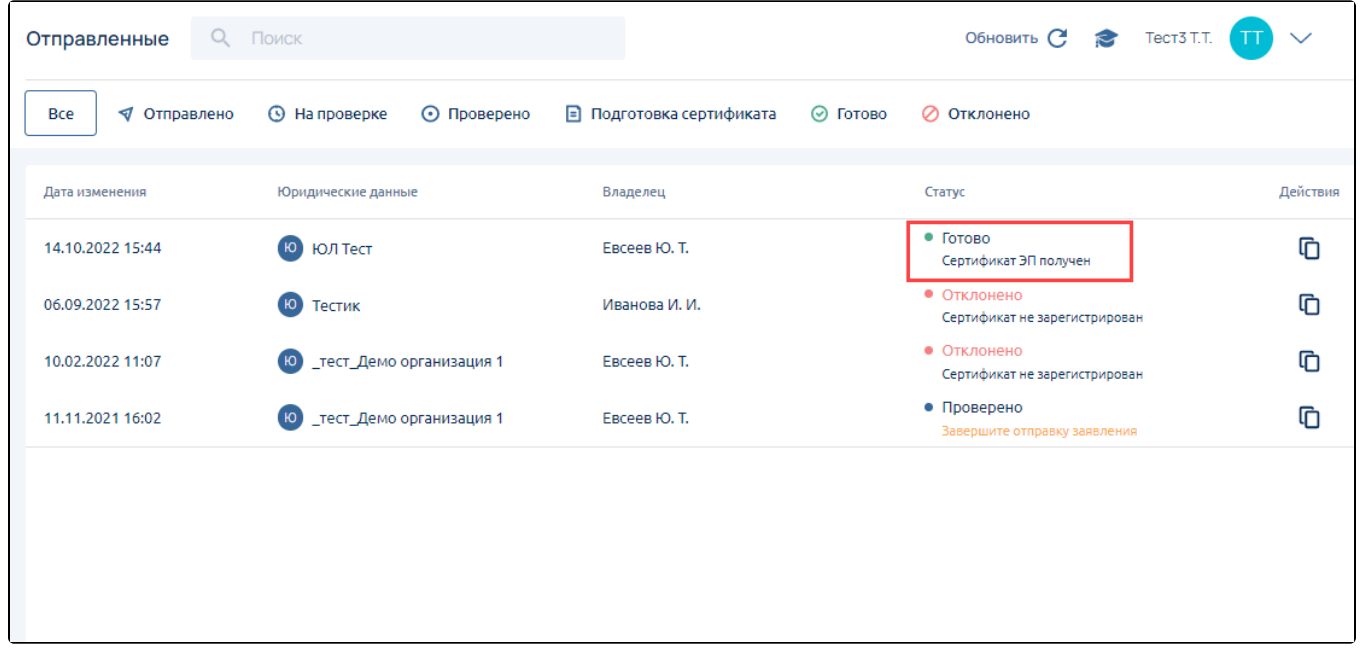

Откройте заявление и нажмите кнопку Установить сертификат:

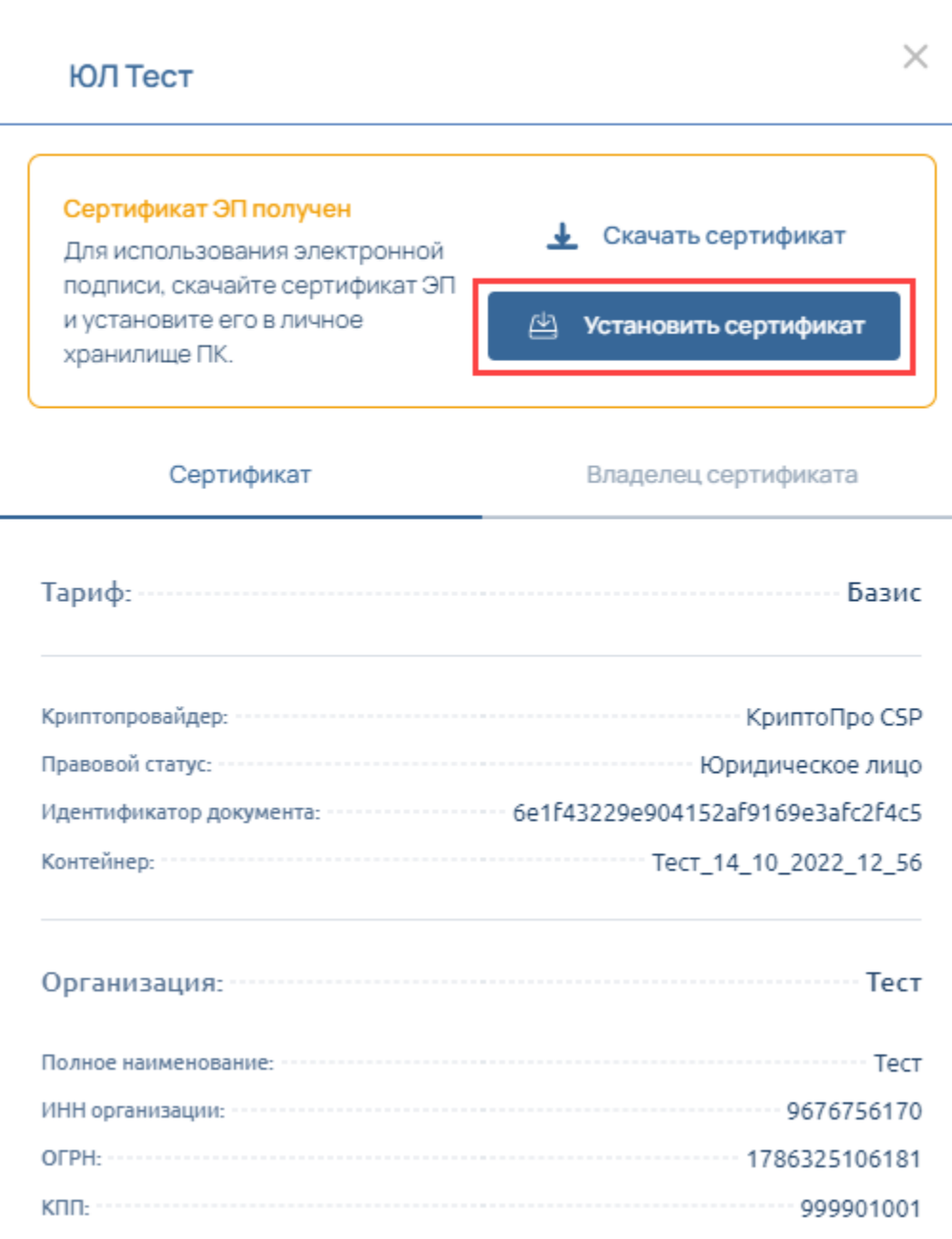

При нажатии кнопки Установить сертификат появится окно криптопровайдера, введите пароль и нажмите Ок:

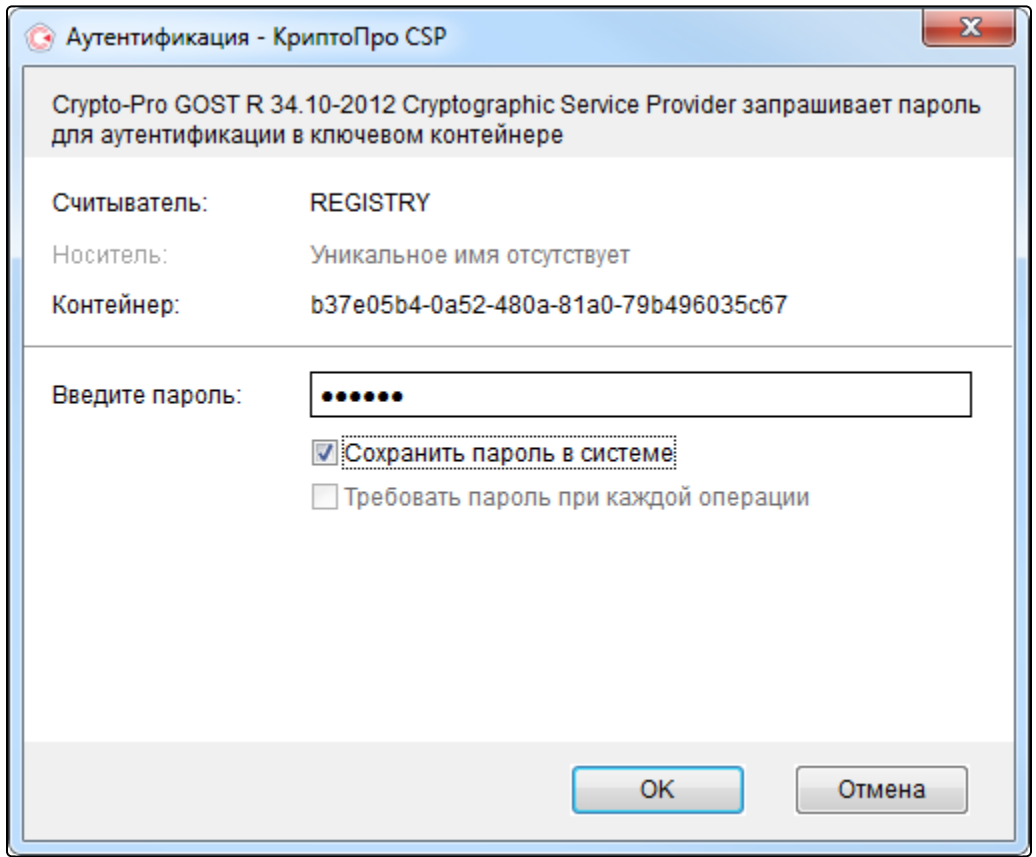

Произойдет установка сертификата ключа проверки электронной подписи в контейнер закрытого ключа и настройка электронной подписи.

Ваша электронная подпись готова к работе.